#### The 3rd ISMISS Asia Japan combined with the 13th MISS Summit Forum

# 演題動画作成・保存マニュアル PowerPoint 2019 for Mac

#### スライド付き講演動画の作成方法~アップまでの流れ

• 以下のステップより講演動画を作成ください。 データのアップロードは後日、ご案内させていただきます。

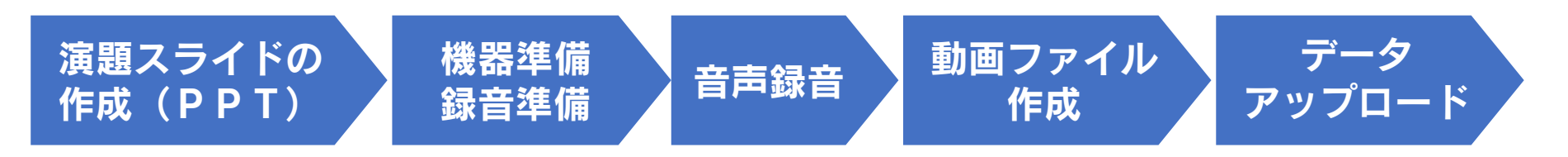

ー目次ー

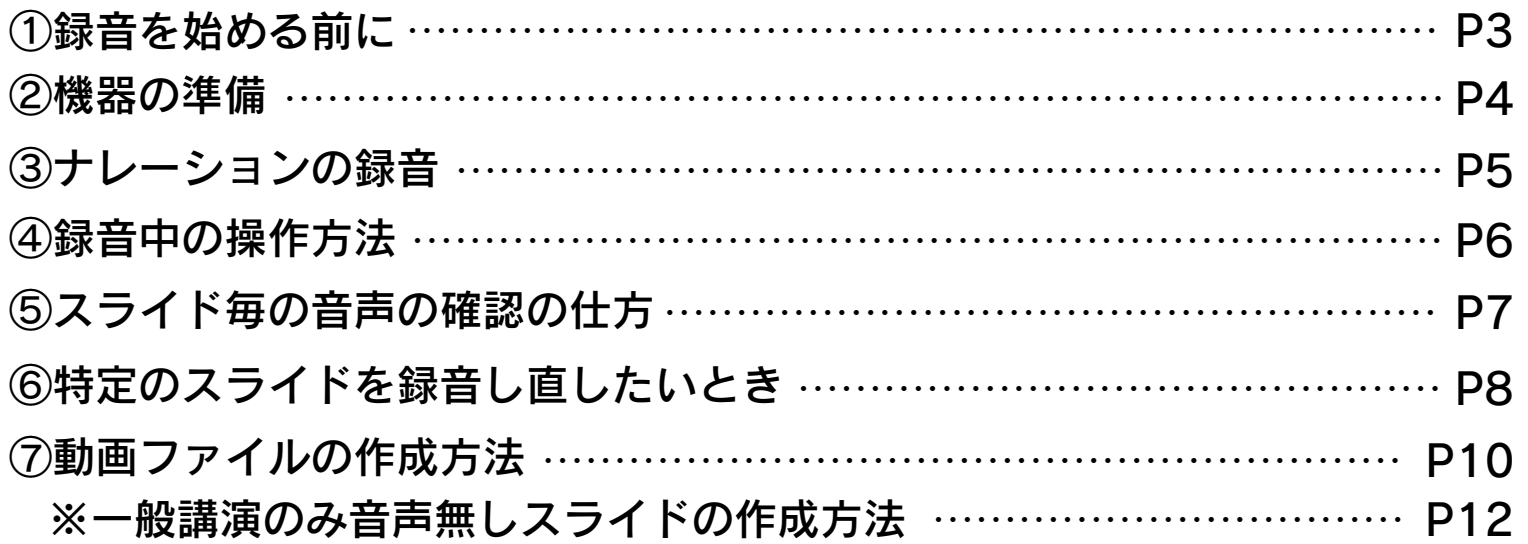

#### ①録音を始める前に

- 先生ご自身が作成された発表用パワーポイントのファイルをご用意ください。 元データより、動画に加工する為のコピーファイルを作成します。
- 作成したコピーファイルを使用して音声の登録を行っていただきます。
- 動画を作成するにあたりスライドは以下の通り作成をお願いします。
	- 1枚目 演題名
	- 2枚目~ 講演用内容

※本マニュアルはPowerPoint 2019 for mac を利用して動画を作成する マニュアルとなっ ております。PowerPoint for mac 2016・2013では、 動画ファイルの作成は対応しておりません。 Windows版もしくはPowerPoint 2019 for mac のご利用をお願いいたします。

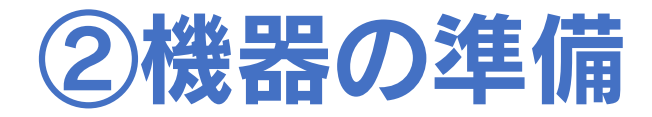

• パソコン・マイクのご準備をお願いします。

• マイクの性能テストを行ってください。

(マイクがついているノートパソコンの場合は内臓マイクを、 マイクのついていないノートパソコン・デスクトップパソコンを使用する 場合は外付けのマイクをつないで音声の録音をお願いします。)

• 録音の際は極力静かな場所で雑音が入らないようお願いします。

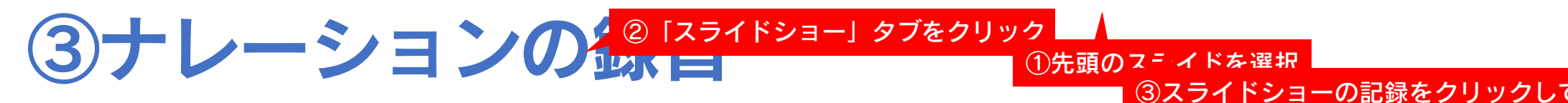

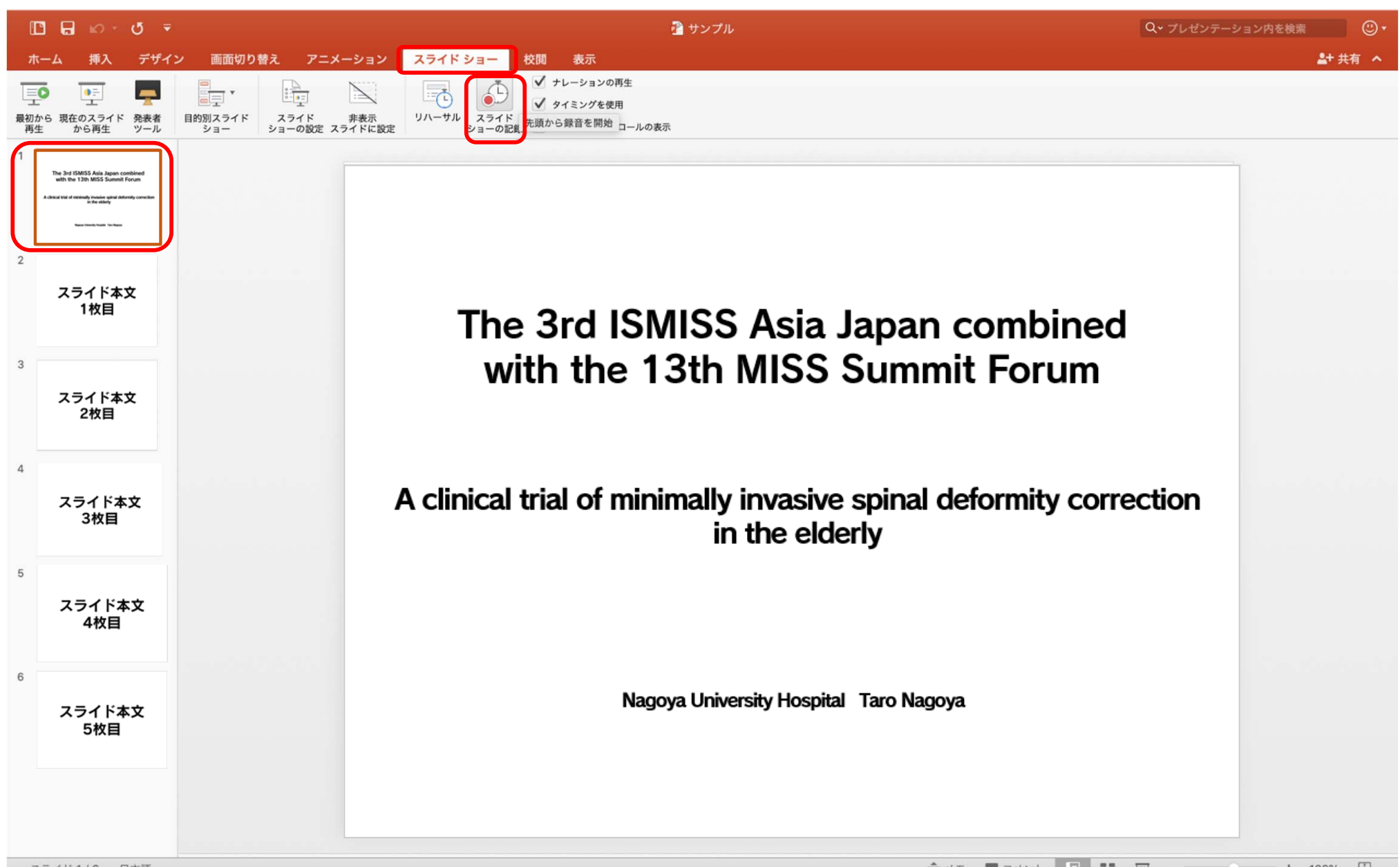

#### ④録音中の操作方法

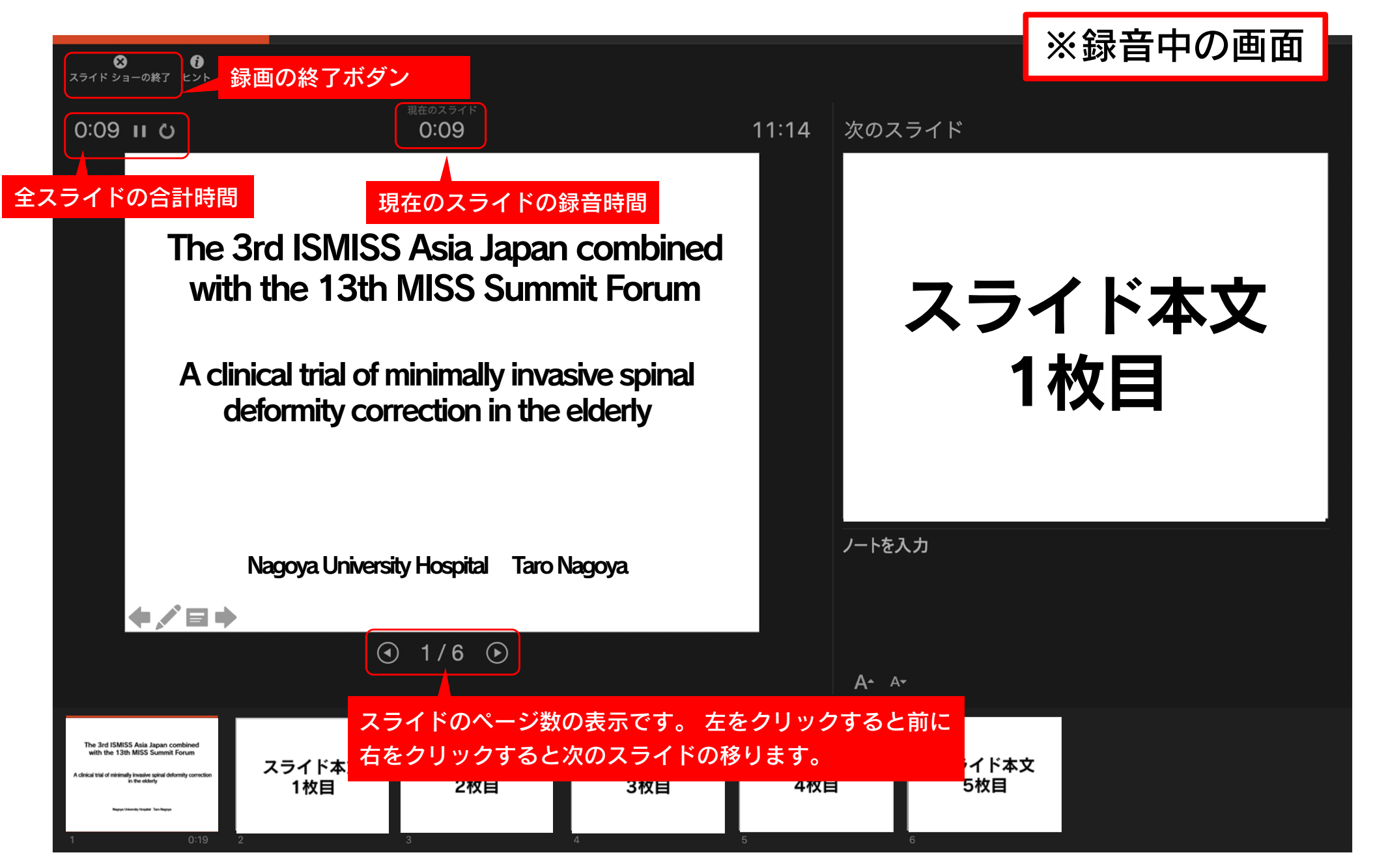

### ⑤スライド毎の音声の確認の仕方

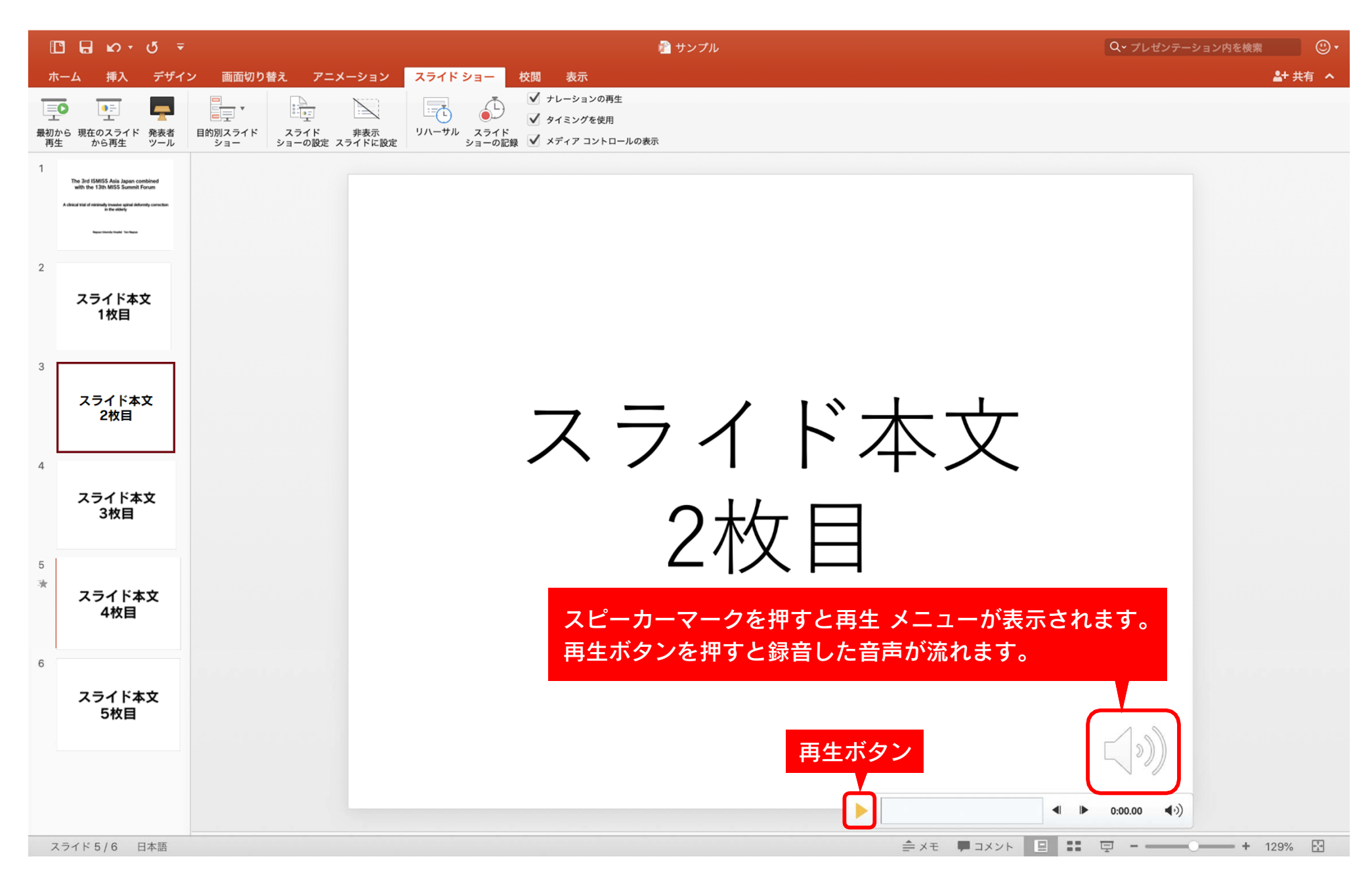

## ⑥特定のスライドを録音し直したいとき

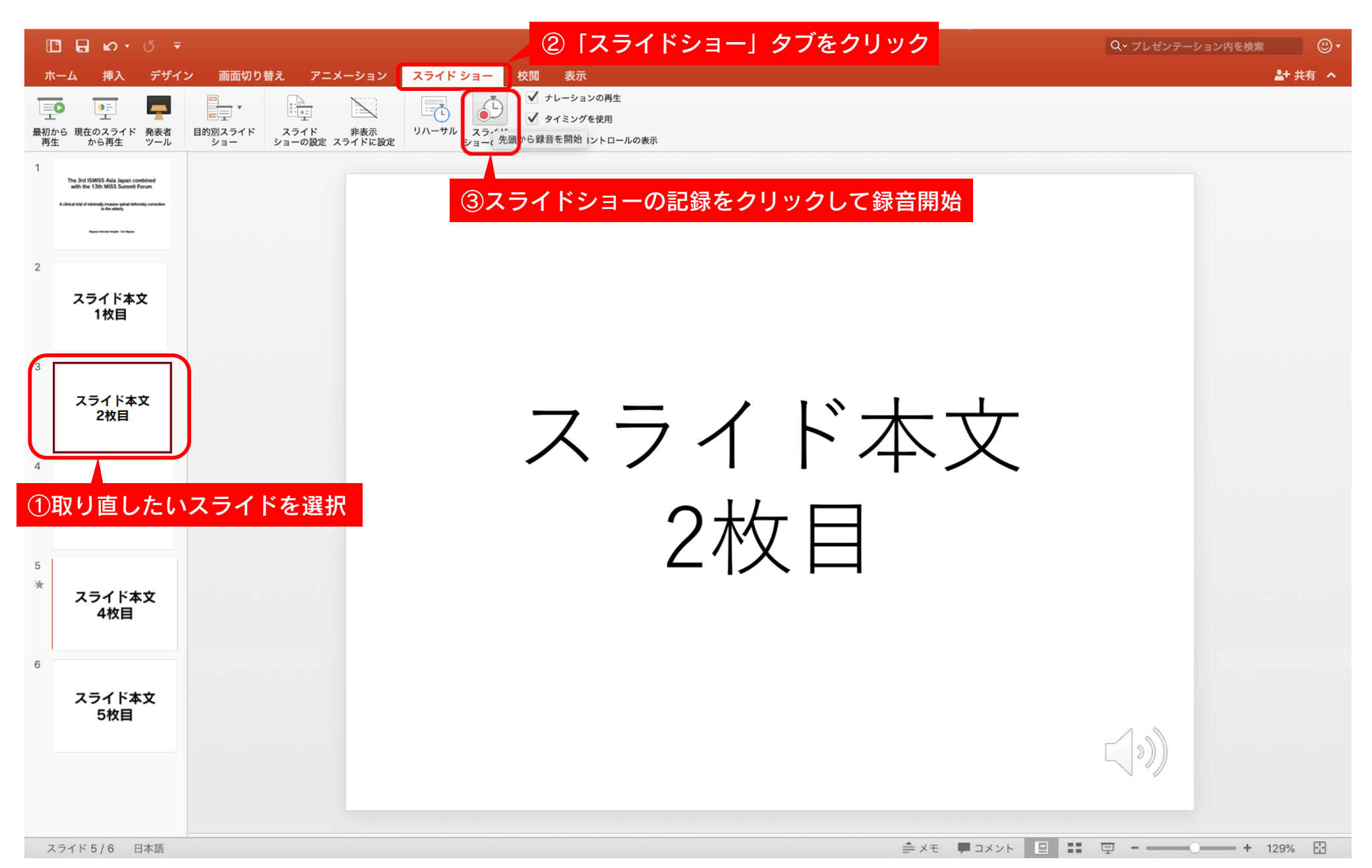

## ⑥特定のスライドを録音し直したいとき

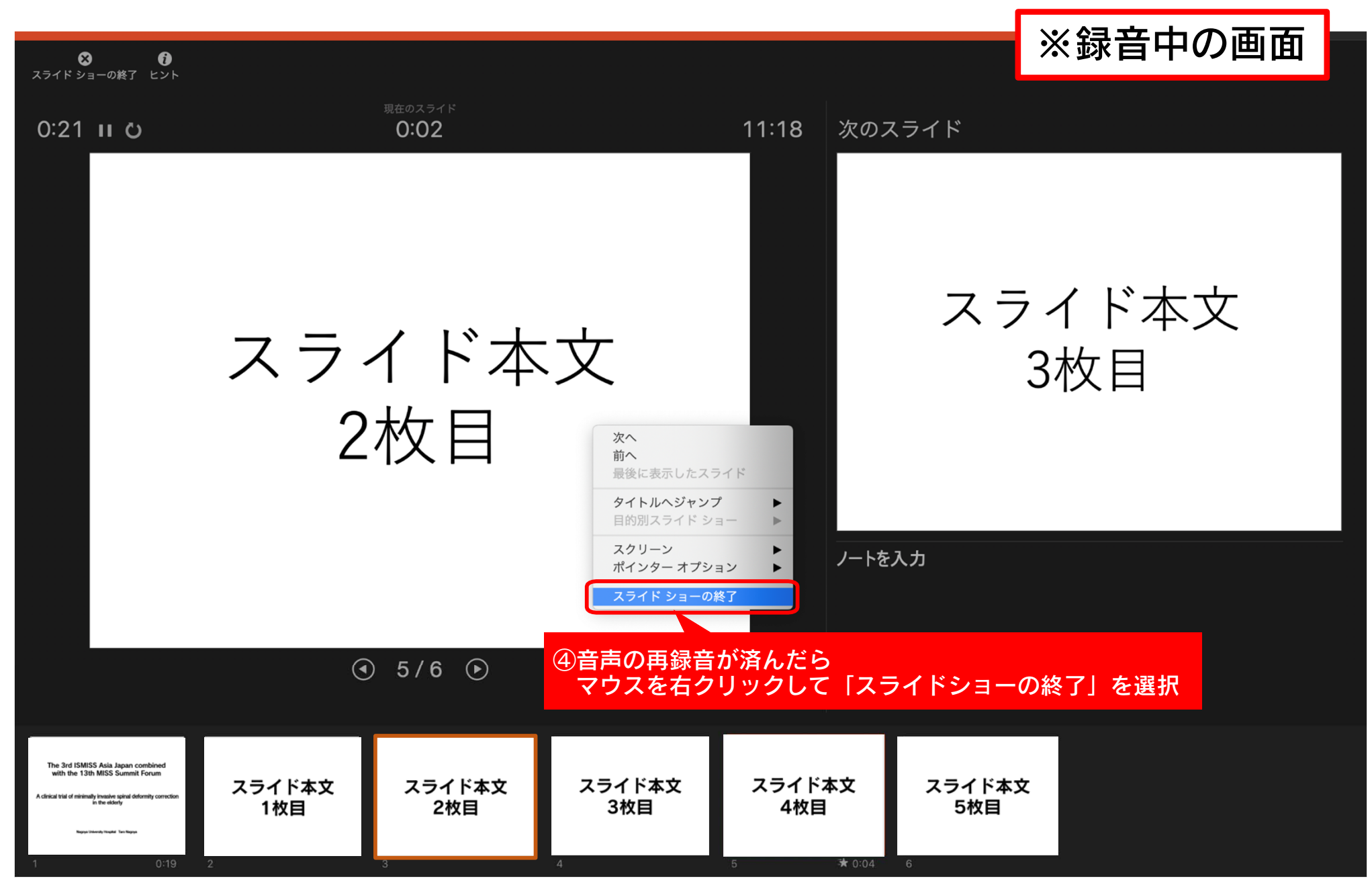

## ⑦動画ファイルの作成方法

![](_page_9_Figure_1.jpeg)

### ⑦動画ファイルの作成方法

![](_page_10_Figure_1.jpeg)

![](_page_11_Picture_0.jpeg)

![](_page_11_Picture_1.jpeg)